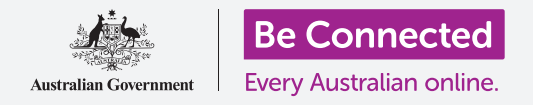

#### 设置电脑安全,为使用做好准备

设置过程让你将电脑为日常使用做好准备。该过程让你选择一些重要选项,连接Internet,并 设置账户以便安全登录电脑。

#### 你需要什么

开始本课之前,你的电脑需要有最新版本的Windows,比如Windows 10。如需关于Windows 10 的更多信息,请参见"Windows手提电脑:安全和隐私"指南。你手边应该有你家Wi-Fi的名称和 密码,如果你使用鼠标,请确保鼠标已连接妥当。

为完成设置,你还需要自己的手机号码,或家人或朋友的手机号码。

#### 最初步骤

通常,Windows电脑首先显示登录(**Sign-in**)屏幕。但在电 脑重置以后,或如果电脑是崭新的,你首先需要回答一些问 题。名为**Windows 10**设置的过程将引导你完成这些步骤。

如果电脑已经显示登录(**Sign-in**)屏幕,而且是用你的账户, 则说明Windows 10已经在电脑上设置好了,你可以继续学习 下一项课程。

即使电脑已经设置好,看一遍这份指南了解这个过程仍然值 得,以防以后需要重置电脑,或得到新电脑。

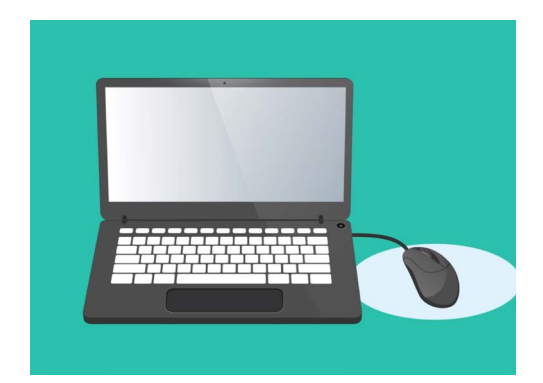

设置过程将电脑为日常使用做好准 备,并让你创建一个账户用于安全登 录电脑。

### 语言和Cortana

如果你看见语言列表,就可以选择电脑的设置指示所用的语 言。

滚动列表,直到看见英语(英国)【**English (United Kingdom)**】, 点击选择该语言。这将确保电脑用澳大利亚英语显示内容。然 后点击是(**Yes**)。

如果电脑不显示语言列表,别担心。你以后可以更改语言。电 脑将直接进入下一步:介绍**Cortana**。

Cortana将告诉你,她是Windows 10语音和搜索助手,过了一 会儿,屏幕将变为检查你的区域。

你可以点击屏幕左下方的**小麦克风**图标关闭Cortana的语音, 这样她就不会读出需要遵照的所有指示。

### 区域和键盘布局

接下来,电脑会问"我们从区域开始,区域正确吗?(**Let**'**s start with region, is this correct?**)"。

向上滚动列表找到澳大利亚(**Australia**),点击一次突出显示。然后点击是(**Yes**)继续。

你可以安全地告诉电脑你住在澳大利亚。这不会披露你的家庭地

址,并能确保你获得针对澳大利亚的所有正确更新和信息。

现在该选择键盘布局了。在澳大利亚,我们使用美国国际(**United States International**)布局。在列 表中点击选择这个选项,然后点击是。

如果电脑问你是否想要添加第二个键盘布局,点击跳过(**Skip**)。

这是Windows语音和搜索助手 Cortana的图标

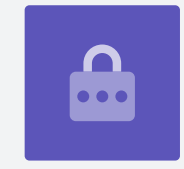

### 连接Internet

**Windows 10**设置现在会要求连接Internet。 请确保家中Wi-Fi的名称和密码就在手边。

- **1.** 屏幕上将出现附近Wi-Fi网络的列表。你家中的Wi-Fi<sup>通</sup> 常列在最上方,但如果不是,请滚动列表找到它。
- **2.** 点击你家中Wi-Fi网络的名称突出显示,然后点击连接 (**Connect**)。屏幕上会出现一个方框要求你输入密 码(**Password**)。
- 3. 准确输入密码,注意所有大写字母和符号。
- **4.** 点击下一步(**Next**)连接。如果连接不成功,可能 是因为密码输入不正确。别担心,密码输入的尝试次 数没有限制!点击你家中的Wi-Fi网络名称,再连接一 次。
- **5.** 当你看见你家中的Wi-Fi名称下面有"已连接,安全" (Connected, secured)的字样, 就说明电脑已连 接到Wi-Fi,可以继续使用。

当你准备好时,点击下一步(**Next**)继续。

### Windows 10许可协议

下一个屏幕将显示一份非常详细的Windows 10使用许可协议。这里面有很多信息,所以你可以慢 慢细读这些条款。当你准备好继续时,点击接受(**Accept**)继续。

### 创建新的Microsoft账户

每次使用电脑时,你都需要登录。这能保证你的安全,阻止未经授权者访问你的文件和信息。

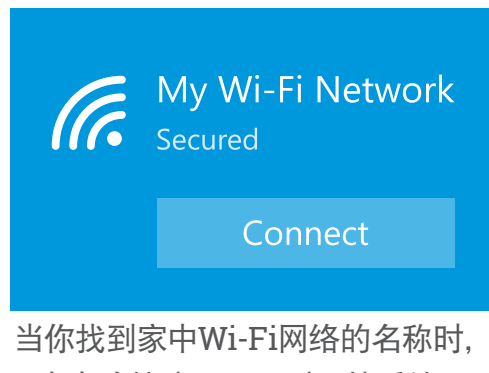

点击连接(Connect),然后输入 密码

如要登录,你首先需要创建账户。你可以使用手机号码或已经有的电子邮件地址创建账户,但 在本指南中,我们将使用免费的**outlook.com**电子邮件地址创建一个新的Microsoft账户。

- **1.** 点击获取新的电子邮件地址(**Get a new email address**)。
- **2.** 电脑会要求你选择一个用户名。这不一定是你的真实 姓名,可以是你想用的任何名称,但不能包含空格。 把用户名键入方框后,点击下一步(**Next**)。
- **3.** 如果你输入的用户名已经有别人在用,电脑会要求你 重新选择。在方框里键入新的用户名,然后再次点击 下一步(**Next**)。
- **4.** 不要使用与任何其它电子邮件或账户同样的密码。这 样别人就更难猜到你的密码和获得你的信息。

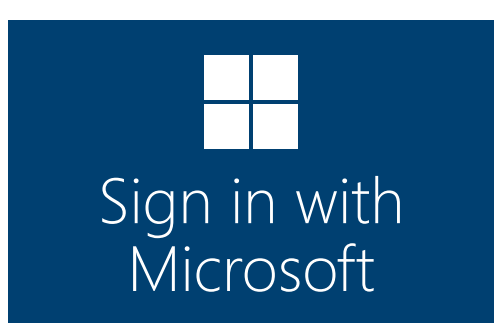

创建Microsoft账户让你能用免费的 outlook.com电子邮件地址安全地 登录电脑

### 使用**Cortana**通常是安全的,因为你的声音首先 会被加密,这样别人就无法理解。

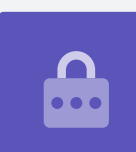

**5.** 输入一个强密码,然后点击下一步(**Next**)。请记得将新的用户名和密 码记录保存在安全可靠的地方。

### 往Microsoft账户添加信息

为确保账户和电脑安全,你可以添加一些你本人的信息。这么做没有问题,而且能 确保只有你能够使用你的Microsoft账户。

- **1.** 首先,确认你的国家是澳大利亚,然后选择你的出生 日期。这稍微有些麻烦:你需要点击每个日期方框, 从列表中找到正确的日期和月份,然后点击列表左下 方的勾。
- **2.** 如果你不打勾设置你的出生日期,你将无法继续。当 你准备好时,点击下一步(**Next**)。
- **3. Windows 10**设置将要求你提供一个电话号码。这是 为了让电脑能在需要时给你发去带安全码(**security code**)的短信。如果你没有手机,可以使用朋友或家 人的手机号码,只要你在需要时能使用他们的手机就 行。
- **4.** 点击文本框,键入手机号码。当你准备好继续时,点 击下一步(**Next**)。

### 为Microsoft账户设置PIN

如果电脑有摄像头,**Windows10**设置会告诉你如何用你的脸代替密码登录。点击跳过(**Skip**), 以后再设置这个功能。

### 使用**PIN**能提供额外的安全性,所以请选择一个自己 容易记住但别人难以猜到的六位数字。

你随后需要创建一个PIN,以便更快、更安全地登录。

点击创建**PIN**(**Create PIN**)开始。

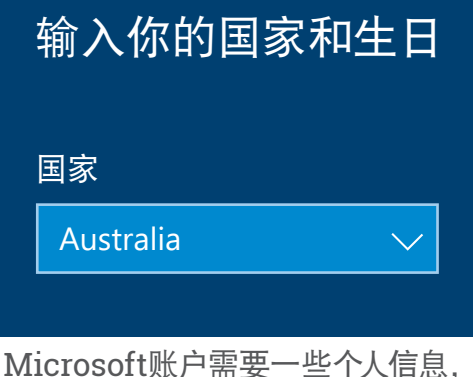

比如居住国和出生日期

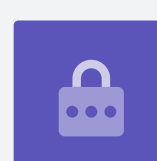

- 1. 选择新的六位PIN, 但切勿使用你的生日、家人的生 日、顺序数字或重复数字。
- **2.** 在第一个方框里键入新的PIN,然后按回车(**Enter**)。
- **3.** 在第二个方框里再次键入PIN加以确认,并确保自己记 住这个PIN!
- **4.** 如果电脑认为PIN太容易被猜到,就会要求你重新选 择。

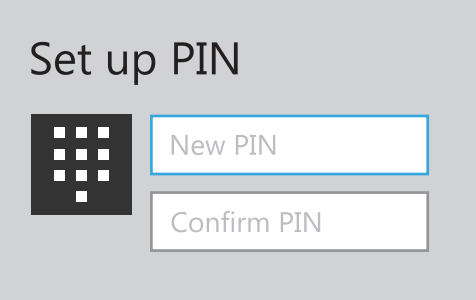

在第一个方框里键入PIN,然后在第 二个方框里再次键入确认

**5.** 输入并确认新的PIN以后,点击**OK**。

#### 目前暂时跳过其它功能

Windows 10有许多功能想要让你了解!但这些都是可选功能,可以以后再设置。目前,你可以跳过 接下来的几个屏幕。随着这些屏幕依次出现,请点击:

- **1.** 否(**No**)。
- **2.** 以后再说(**Do it later**)。
- **3.** 仅将文件保存到此电脑(**Only save files to this PC**)。
- **4.** 拒绝(**Decline**)。

#### 选择隐私设置

下一个屏幕提供隐私设置的选项。选项有不少,目前,你可以点击每个选项旁边的开关把它关掉。 这会使电脑尽可能安全。把所有开关都关掉后,点击接受(**Accept**)。

#### 最后的步骤

Windows 10设置几乎已完成!Cortana将再次出现,告诉你电脑正在完成设置。

电脑随后会重启,显示各种屏幕。当你最后看见**Edge** web浏览器以及一些开始使用的提示时,设 置就完成了!